# **INLOGGEN IN EVALYTICS**

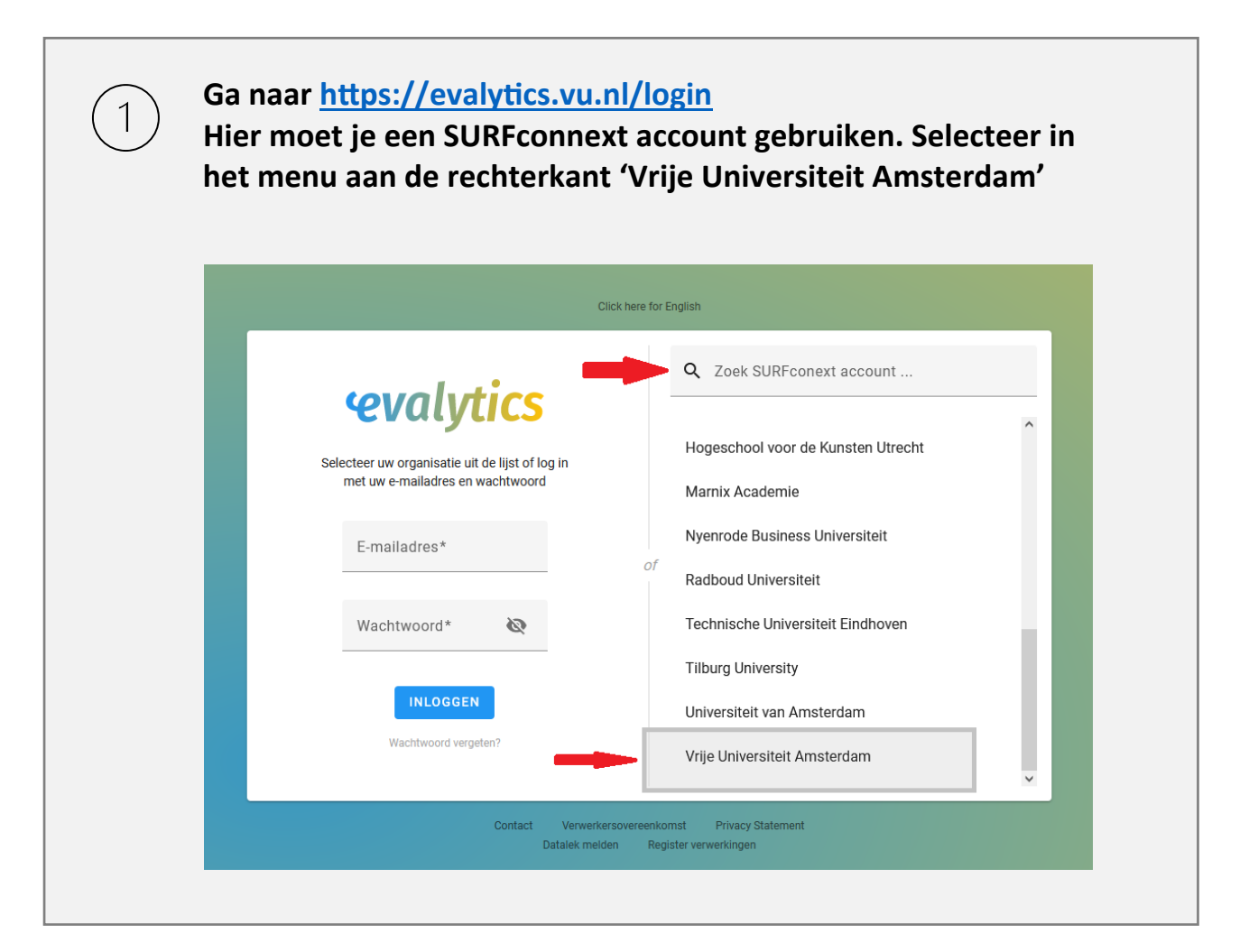

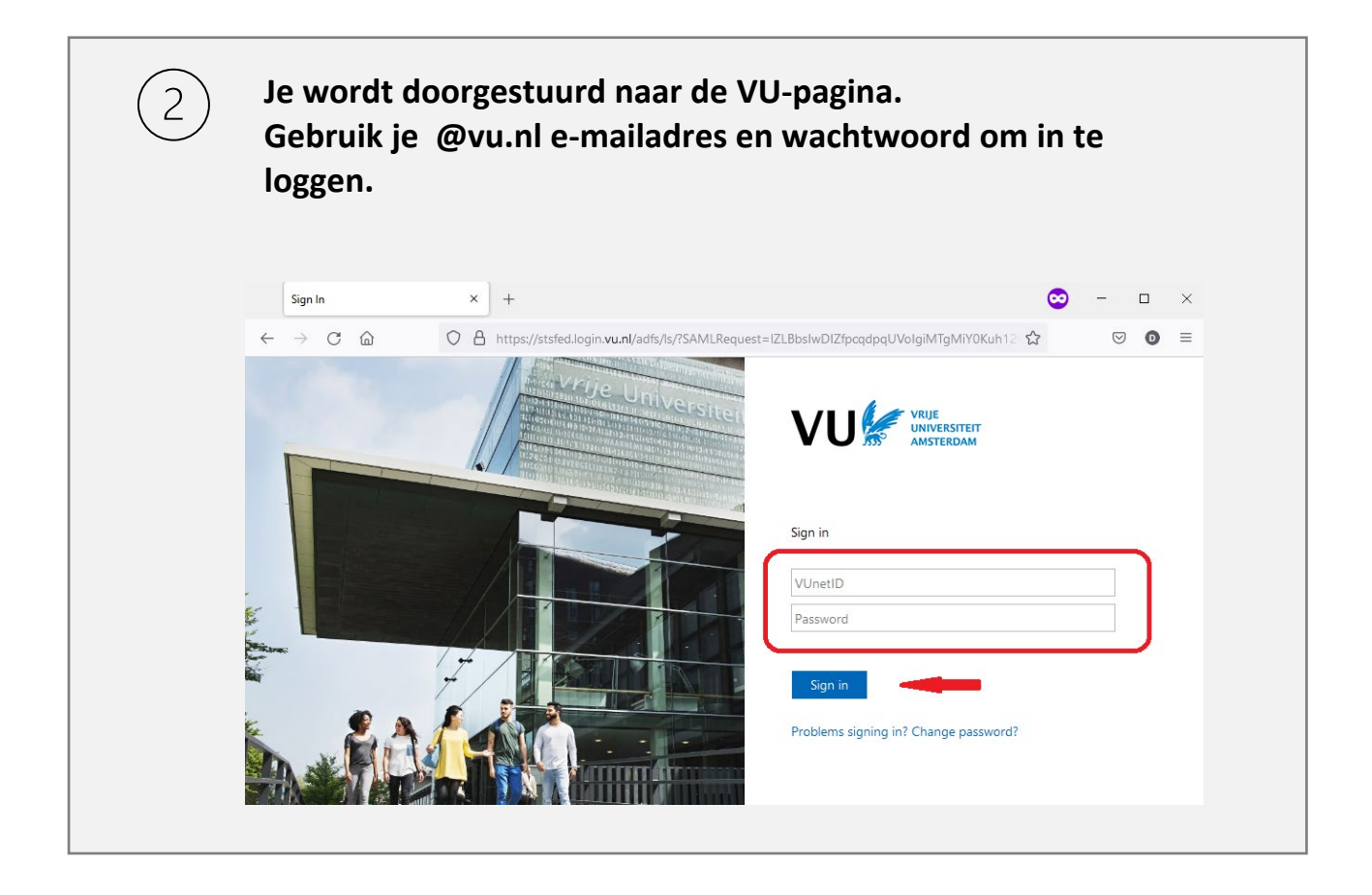

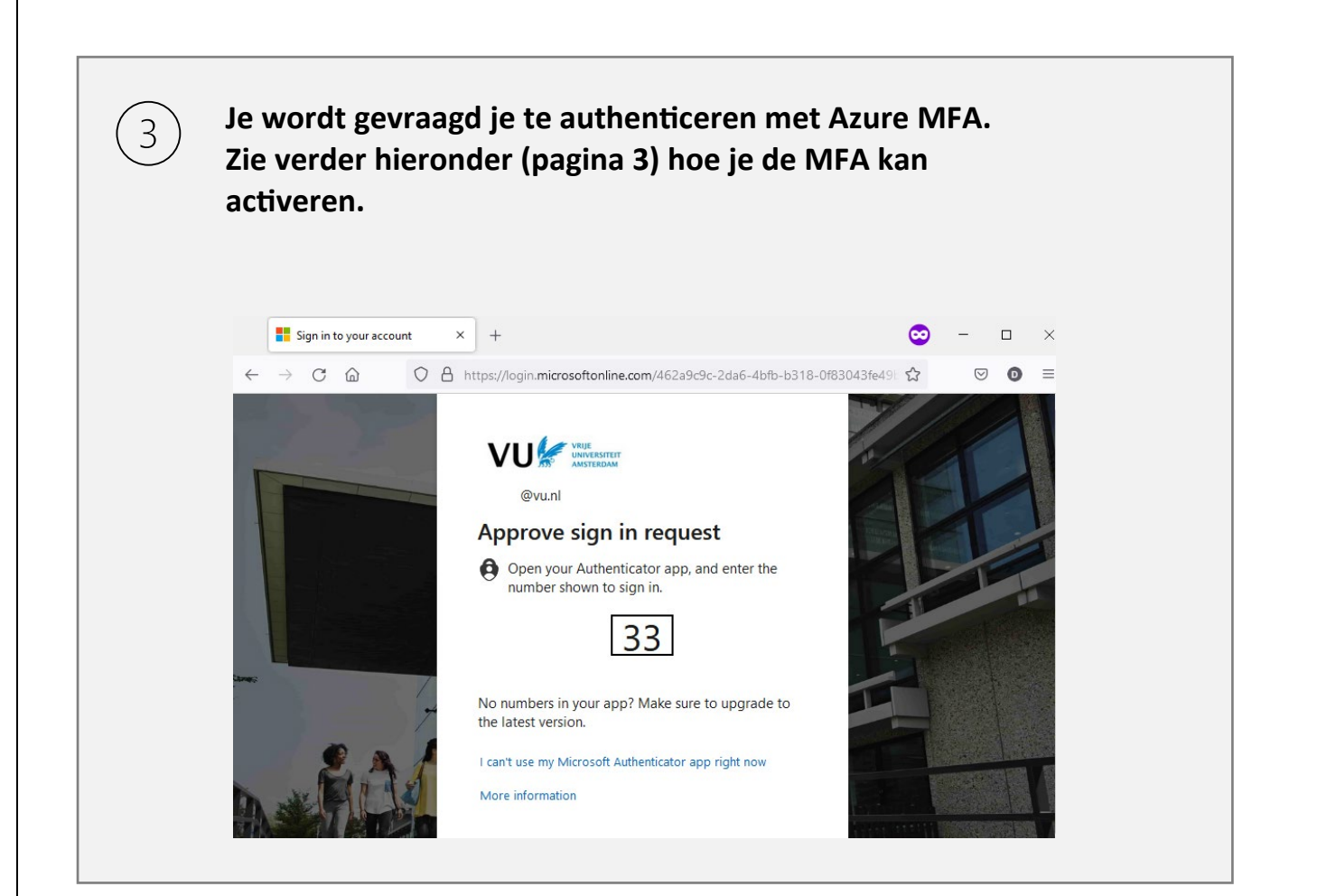

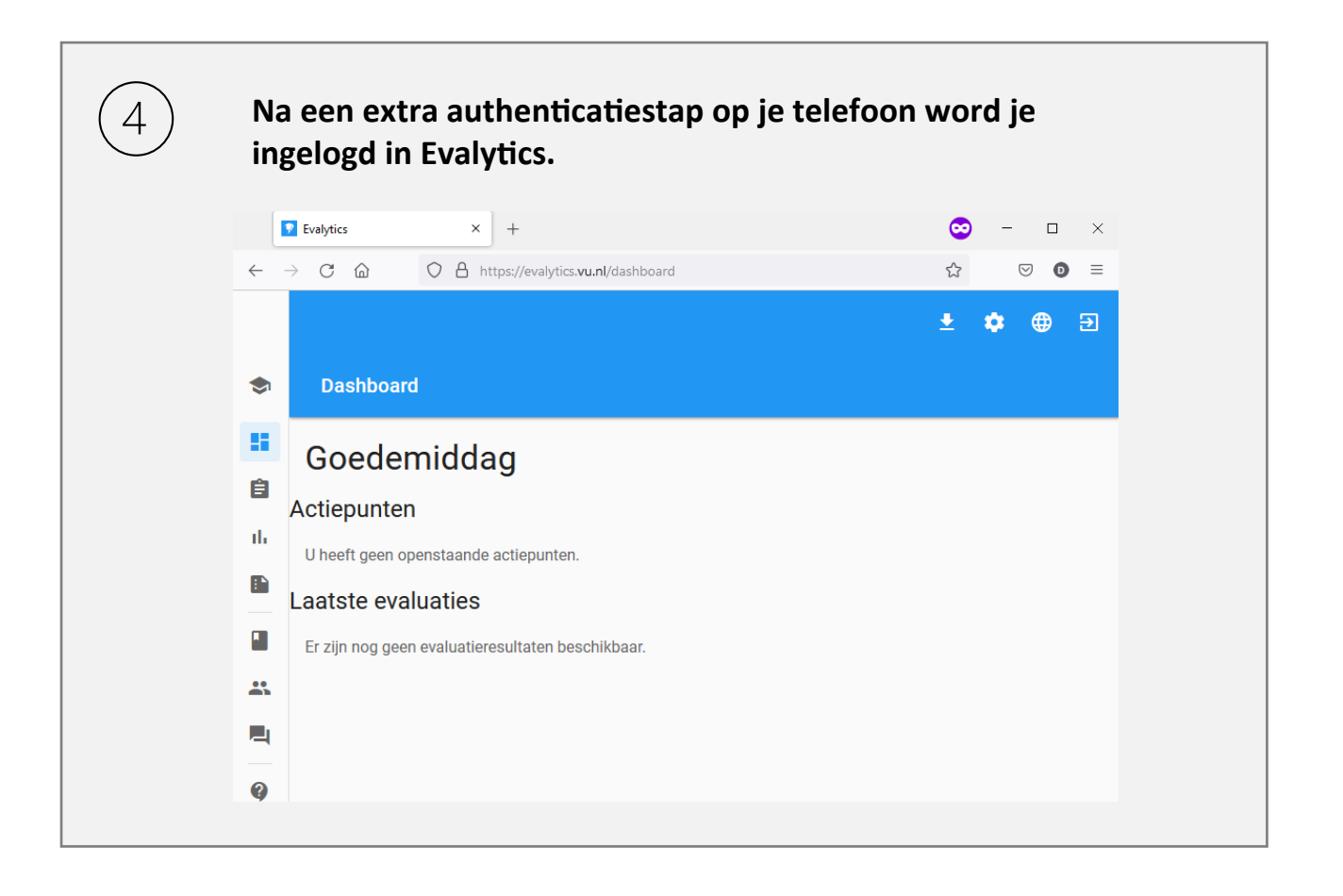

#### **MFA**

Voor een veilige toegang vereist de VU hierbij gebruik van MFA (Multi Factor Authenticatie met behulp van de **Microsoft Authenticator app**). Activatie van MFA vraagt enkele handelingen van je, die hieronder worden uitgelegd.

### **Legitimeren**

Hieronder vind je de stappen die je moet doorlopen om MFA te activeren. Daar hoort ook een controle bij van je legitimatie. Daarvoor kun je langsgaan bij een van de servicebalies van IT in het Hoofdgebouw en W&N-gebouw (elke werkdag van 09.00 uur tot 17.00 uur).

### **IT Servicedesk**

Wil je graag hulp bij het activeren van MFA, dan kun je contact opnemen met de IT Servicedesk van de Vrije Universiteit via 020 59 80000 of per e-mail: servicedesk.it@vu.nl. Een IT-medewerker loodst je vervolgens op afstand door de verschillende stappen. De IT Servicedesk is bereikbaar op werkdagen van 07.30 uur tot 17.00 uur.

### **Vraag:**

Hoe activeer ik de Microsoft Authenticator voor SURF Secure ID?

### **Antwoord:**

Let op: heb je de Microsoft Authenticator app nog niet geactiveerd op je mobiel? Klik dan hier: Selfserviceportal - Azure MFA - [Registratie MS Authenticator app \(vu.nl\)](https://topdesk.uc-it.vu.nl/tas/public/ssp/content/detail/knowledgeitem?unid=850cfba322d2415d89014372a7b776b4) De VU maakt gebruik van Azure MFA (Multi-Factor Authentication) met de Microsoft Authenticator als primaire methode. Medewerkers dienen dit ook te registreren voor SURF Secure ID.

Raadpleeg de onderstaande instructies voor het instellen van deze methode voor SURF Secure ID.

**Vriendelijk verzoeken we je de onderstaande stappen te doorlopen voordat je langs gaat bij één van de IT balies in het Hoofdgebouw of W&N gebouw. Ben je absoluut niet in staat om langs te gaan bij de balie, neem dan telefonisch contact op met de IT Servicedesk via +31 20 59 80000 voor het opzetten van een videobelgesprek.** 

1. Log in op het registratieportaal: [https://sa.surfconext.nl](https://sa.surfconext.nl/)

2. Kies voor de optie om een token toe te voegen

3. Selecteer Azure MFA als methode

4. Log in met de Authenticator app door het bericht op je smartphone goed te keuren

5. Op het scherm verschijnt een activatiecode. Deze code ontvang je ook op je VU/ACTA mailbox (raadpleeg eventueel [https://outlook.office.com\).](https://outlook.office.com/) Bewaar deze code en neem deze mee voor de activatie.

6. Activeer je SURF Secure ID token bij de IT Servicebalie in het **Hoofdgebouw** (HG-0A11) of **W&N gebouw** (WN-M018).

*Activatie moet plaatsvinden binnen 14 dagen na registratie anders moet je opnieuw registreren.*

## **Belangrijk:**

- Neem voor het activeren van Azure MFA een geldig legitimatiebewijs mee naar de IT Servicebalie, zoals een rijbewijs, ID-kaart, paspoort of verblijfsdocument. Een medewerkerspas is niet geldig.

- Wanneer de Authenticator app vraagt om toestemming voor notificaties, kies voor *Toestaan*.

- Webadres registratieportaal: [https://sa.surfconext.nl](https://sa.surfconext.nl/)

- Indien de notificatie niet verschijnt, controleer in de instellingen van je telefoon of de notificaties aanstaan.